# **Modalités d'accès**

## **1. Accès**

**Aller** sur le site [nord-pasdecalais.msa.fr](https://nord-pasdecalais.msa.fr/lfp/)

**Cliquer** sur « *Se connecter* » du bloc rouge de connexion en haut à droite du site MSA.

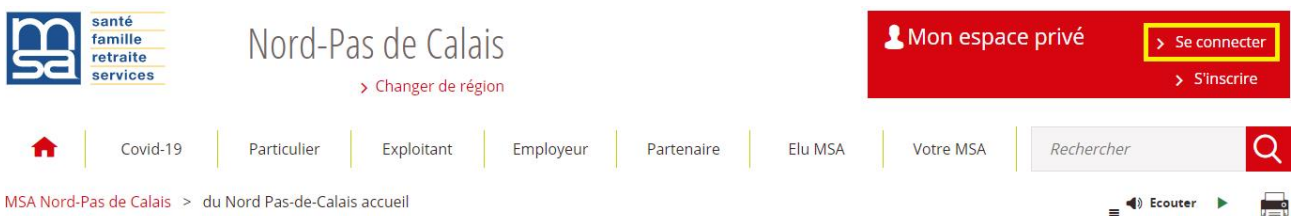

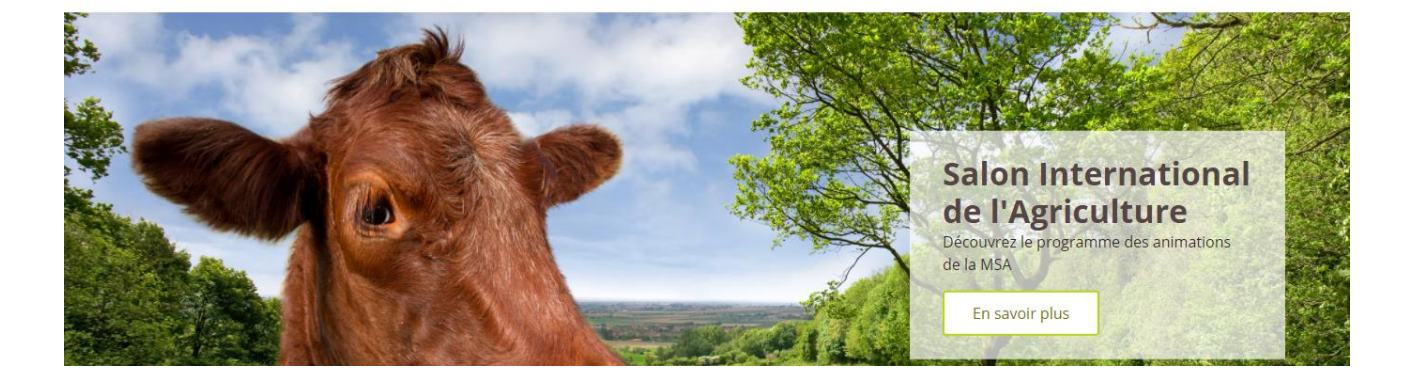

**Saisir** votre identifiant (n°SS) et votre mot de passe (ou passer par la connexion France Connect).

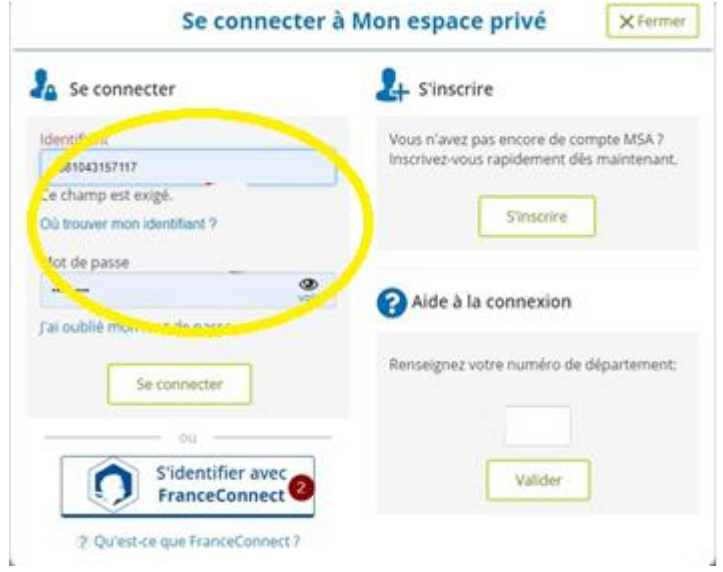

Une fois connecté, cliquer sur la rubrique « **Mes documents** » pour accéder à vos documents.

*Vous pourrez également retrouver cette rubrique dans la section « Contact & échanges ».*

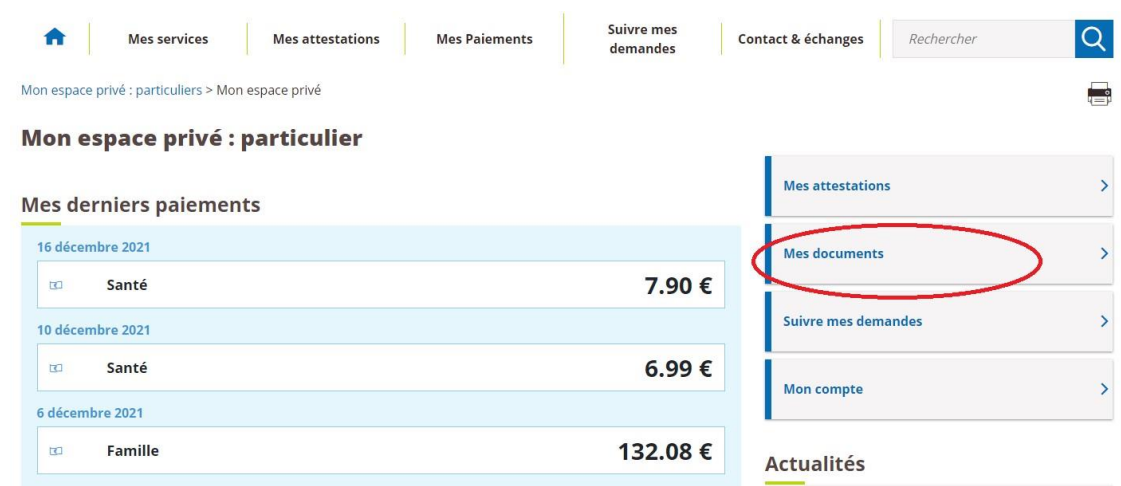

## **2. Recherche d'un document**

Vous pouvez sélectionner le trimestre et l'année désirée puis faire « *Rechercher* ». Vos documents s'affichent sous forme d'une liste.

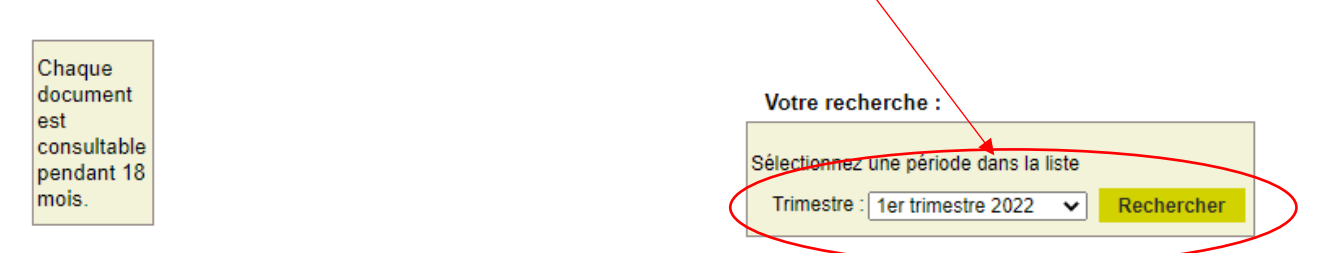

#### Liste de vos documents : 1er trimestre 2022

#### Télécharger les documents sélectionnés

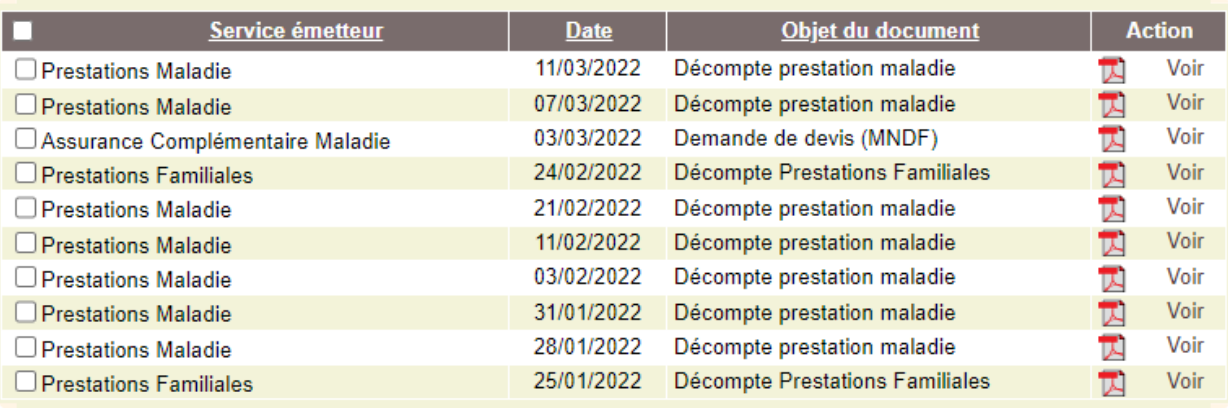

Télécharger les documents sélectionnés

Chaque document est consultable pendant 18 mois et il est identifié par :

- Son service Emetteur : Prestations Maladie Familiales Complémentaire Santé …
- La date d'émission du document
- L'objet du document : un décompte une prise en charge Demande de devis …

## **3. Lecture d'un document**

Pour visualiser un document, cliquer sur le pictogramme  $\mathbb{E}$  Voir

#### Liste de vos documents : 1er trimestre 2022

#### Télécharger les documents sélectionnés ↗

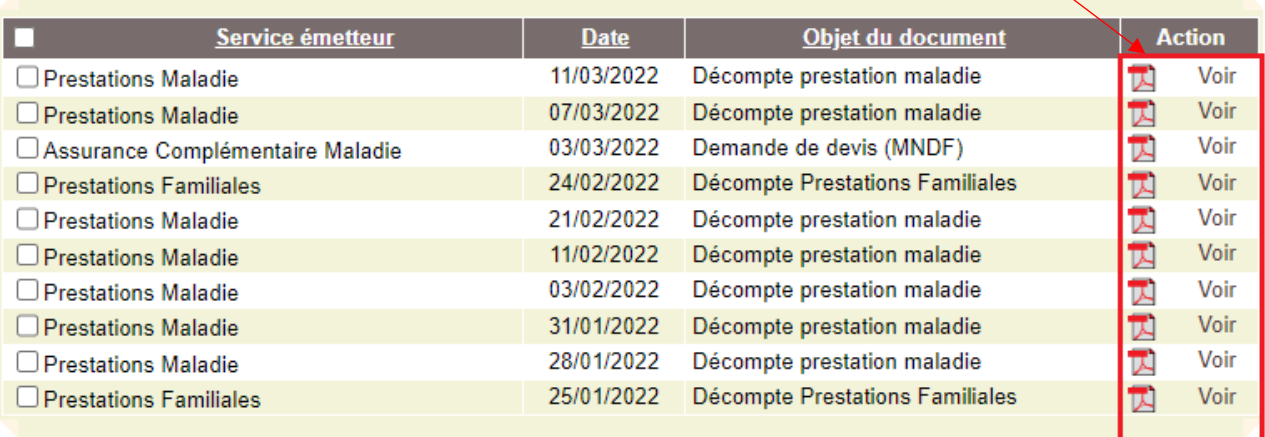

Télécharger les documents sélectionnés

Votre document s'ouvre dans une nouvelle fenêtre, d'où vous pourrez l'enregistrer sur votre

ordinateur grâce au bouton

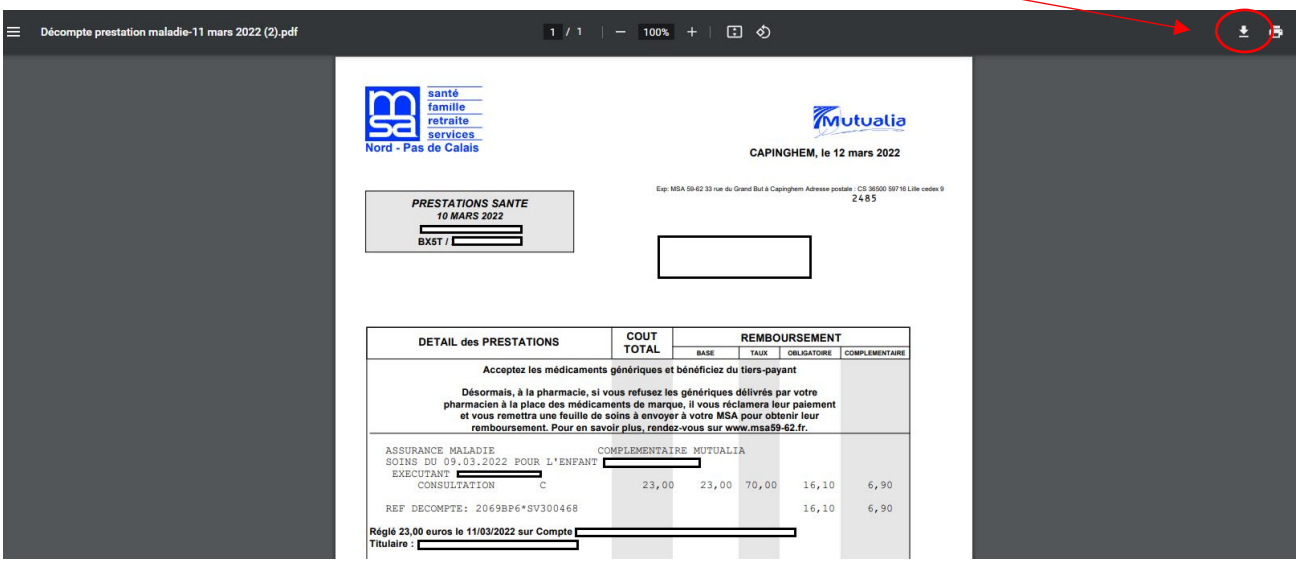

## **4. Enregistrement de plusieurs documents**

Pour enregistrer plusieurs documents en une fois, sélectionnez les et cliquez sur « *Télécharger les documents sélectionnés* ».

### Liste de vos documents : 1er trimestre 2022

Télécharger les documents sélectionnés

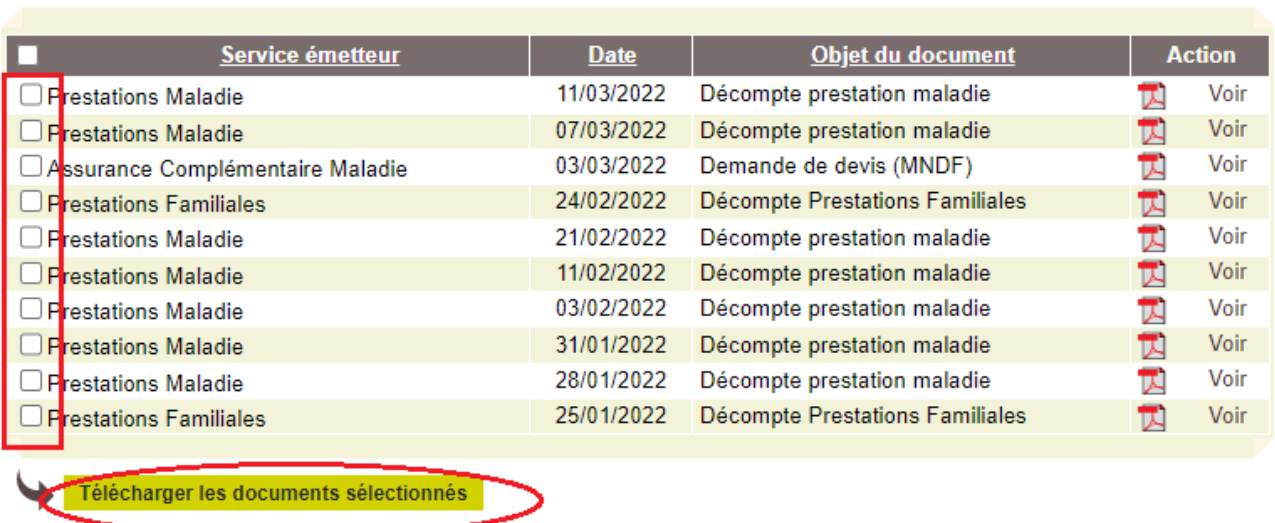

Une fenêtre d'enregistrement s'ouvre pour vous permettre de sélectionner le dossier dans lequel vous désirez mettre ces documents.

Le fichier enregistré sera d'un format compressé (ZIP) que vous pourrez ouvrir comme n'importe quel fichier.

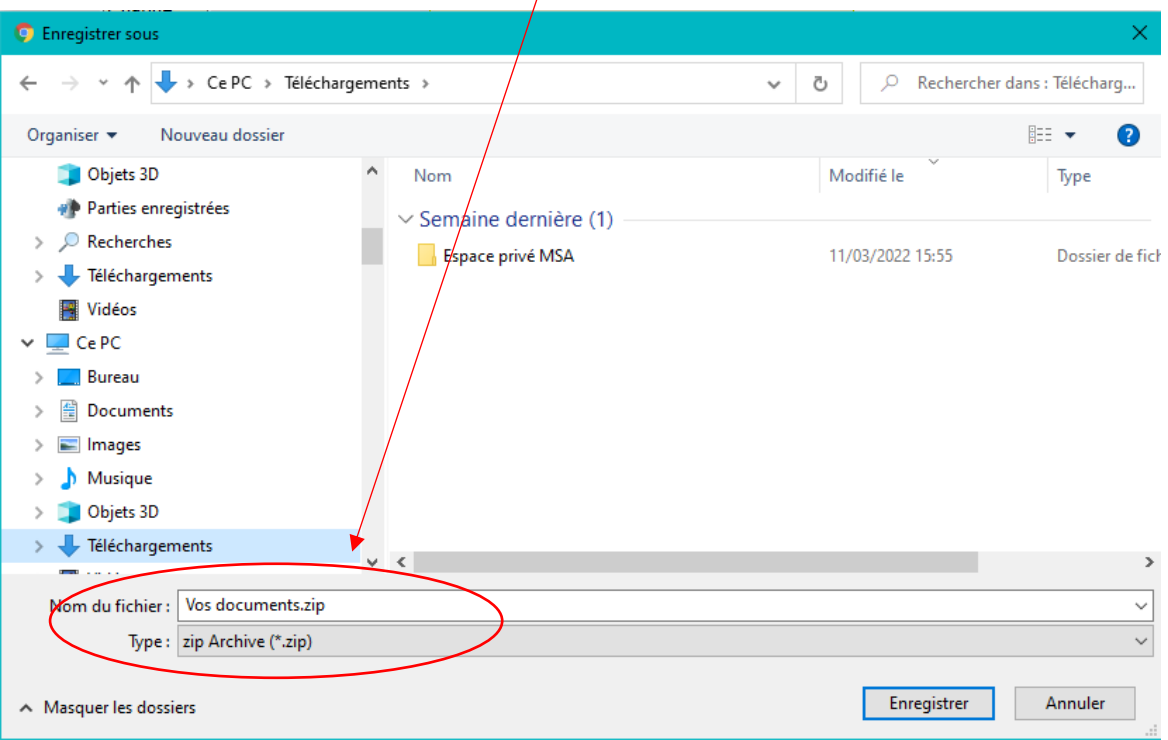